#### VIVIENDA INDIVIDUALIZADA

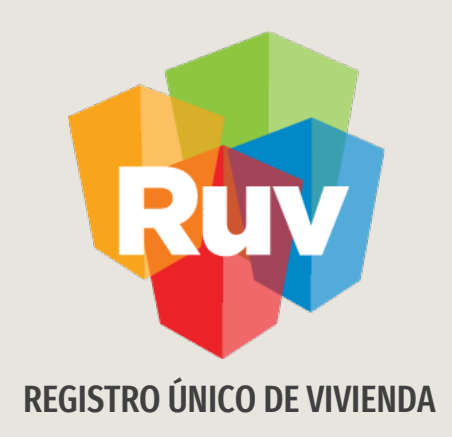

# ACTUALIZACIÓN DE ESTATUS DE VIVIENDA INDIVIDUALIZADA

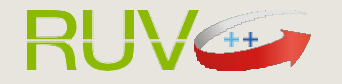

Tecnologías y datos por el derecho a la vivienda

SOY DESARROLLADOR ACTUALIZACIÓN DE ESTATUS DE VIVIENDA Manual Versión Mar / 2021 **Pag. 2** Pag. 2 INDIVIDUALIZADA

## INTRODUCCIÓN

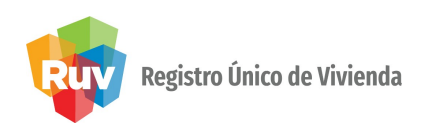

El sitio de Internet portal.ruv.org.mxserá la ventanilla única para la realización de procesos operativos y aplicativos deRUV.

Ir a SOY DESARROLLADOR /Vivienda individualizada

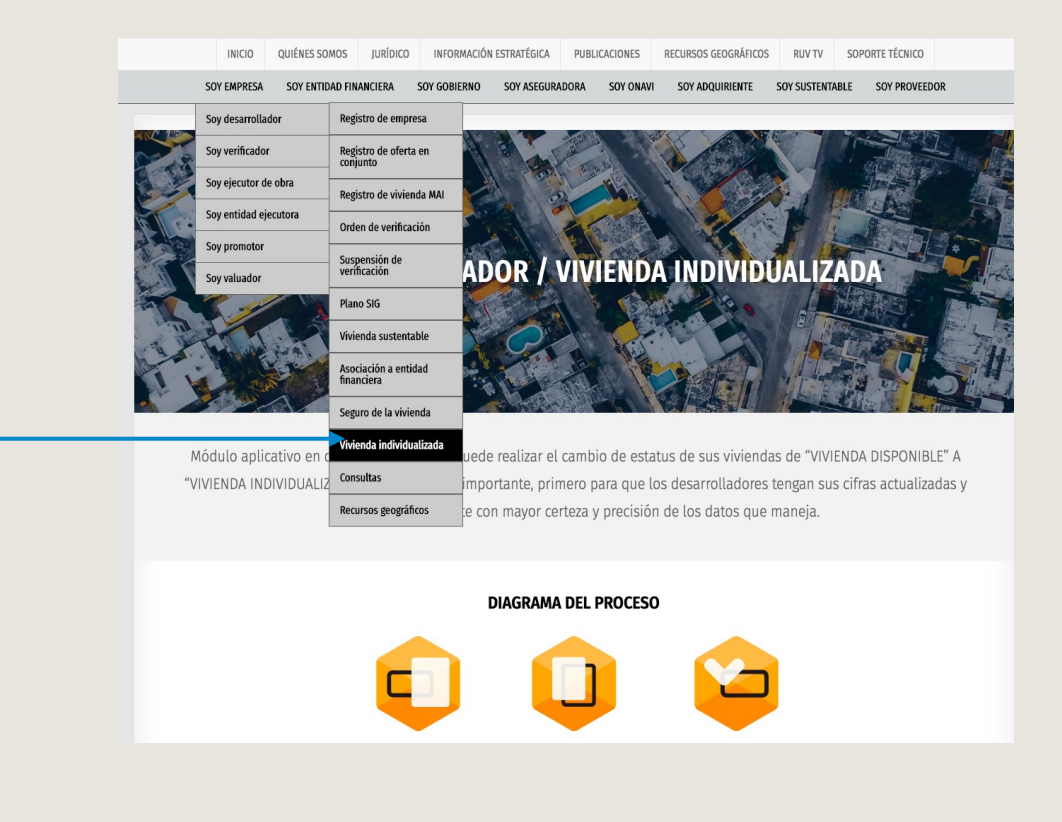

Ingresar desde el portal principal o bien desde el inicio de sesión

# INTRODUCCIÓN

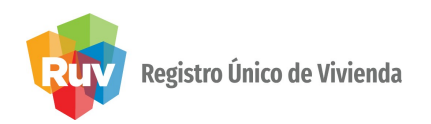

Para iniciar deberá llenar los campos requeridos

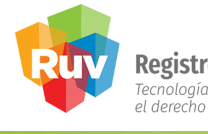

Registro Único de Vivienda<br>Tecnologías y datos por<br>el derecho a la vivienda

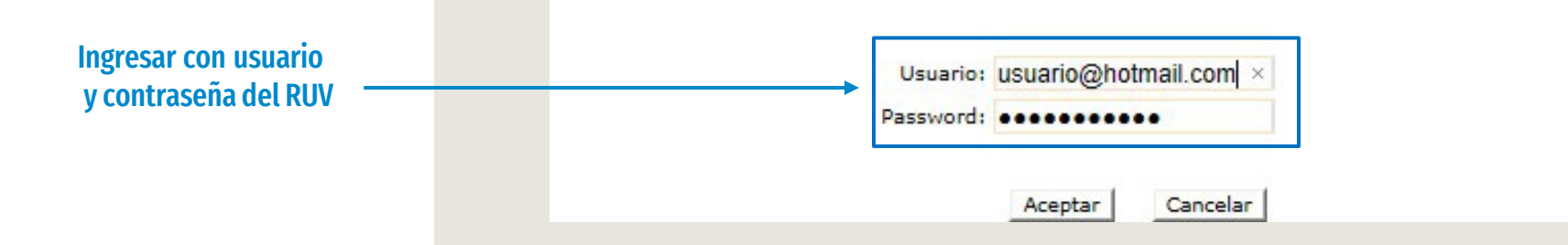

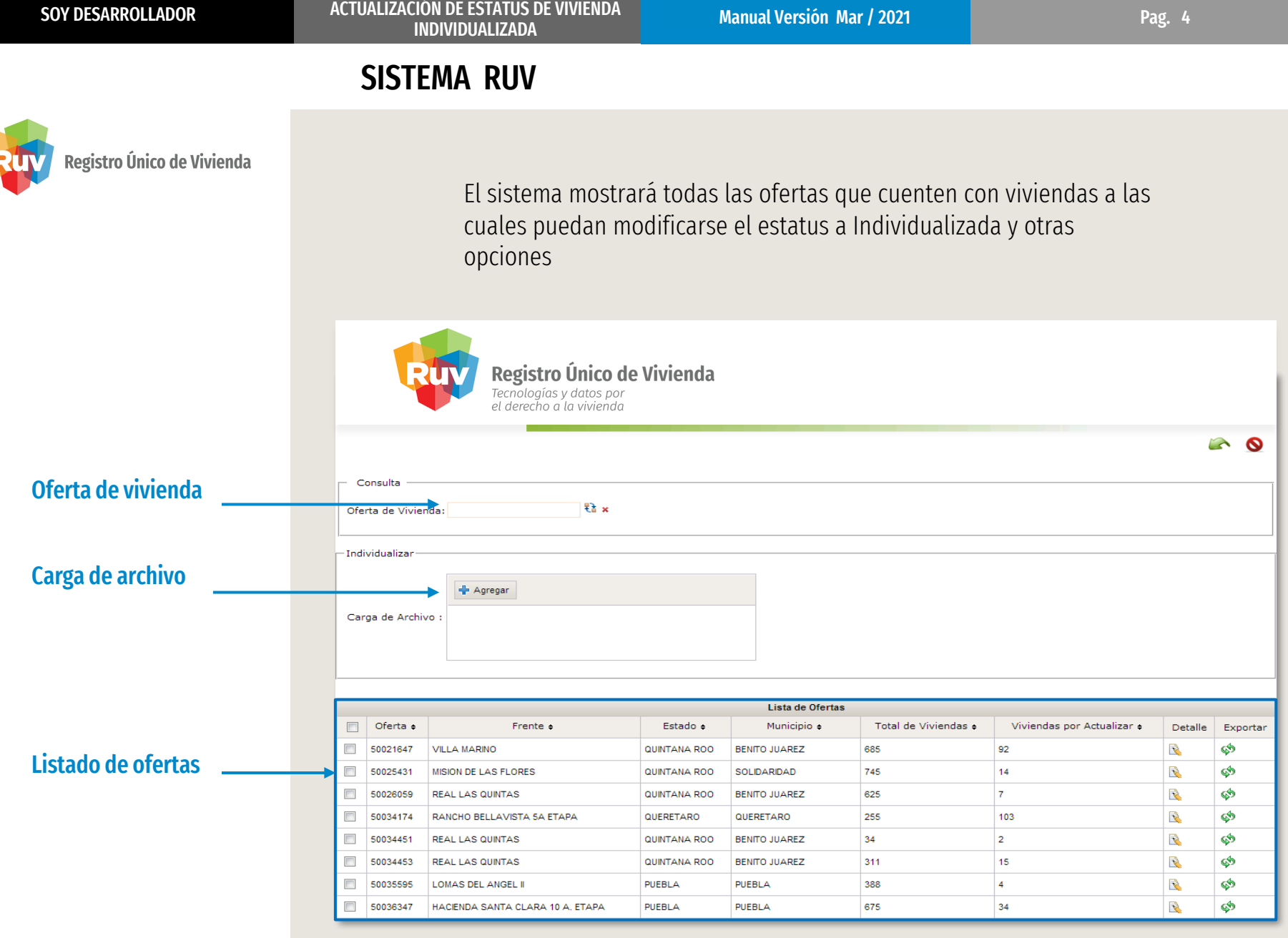

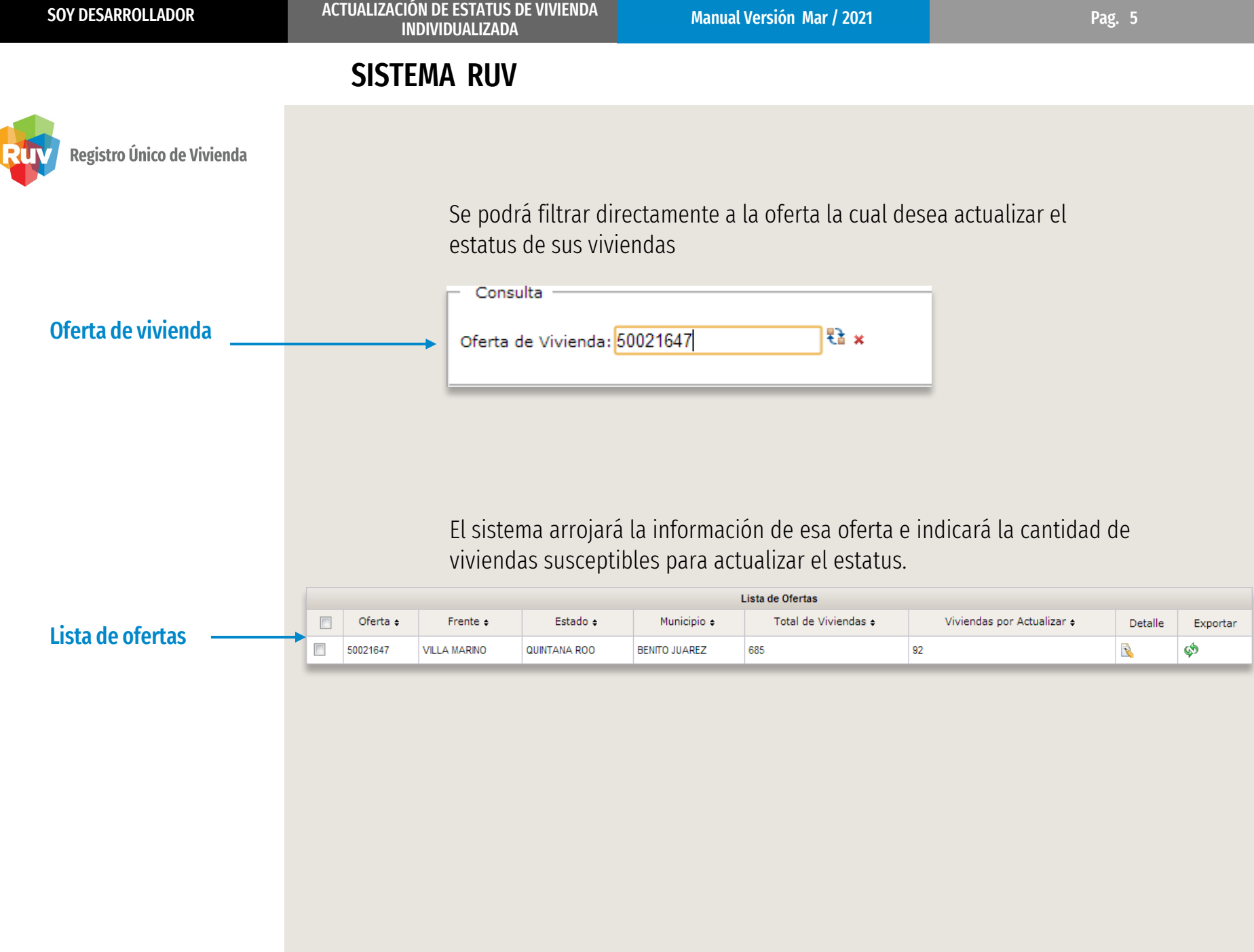

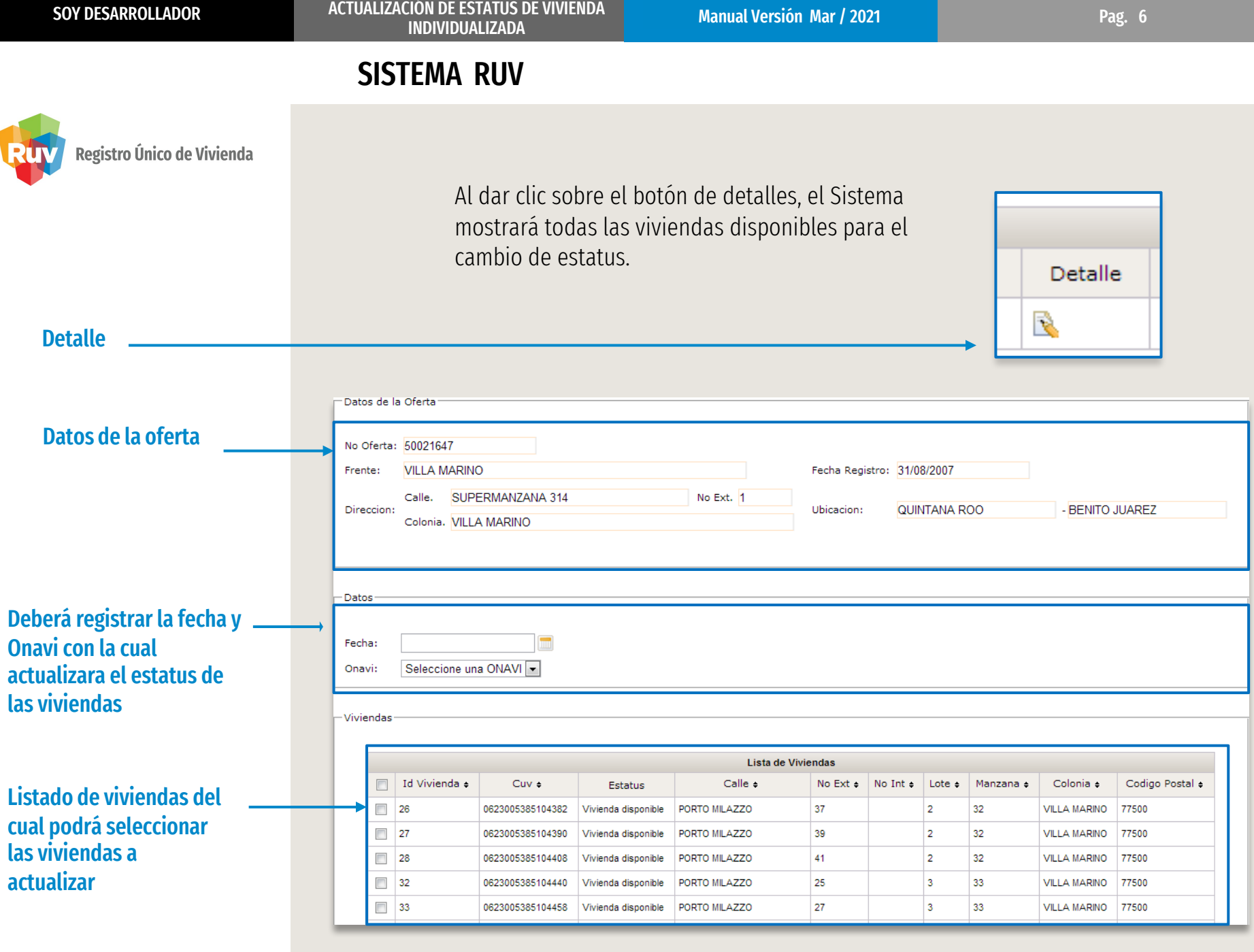

## SISTEMA RUV

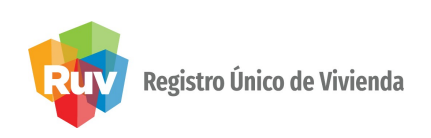

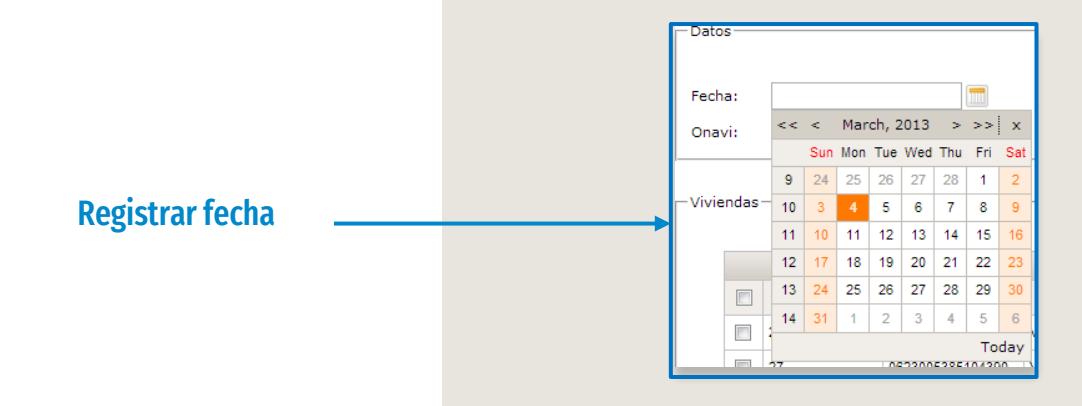

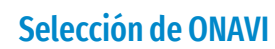

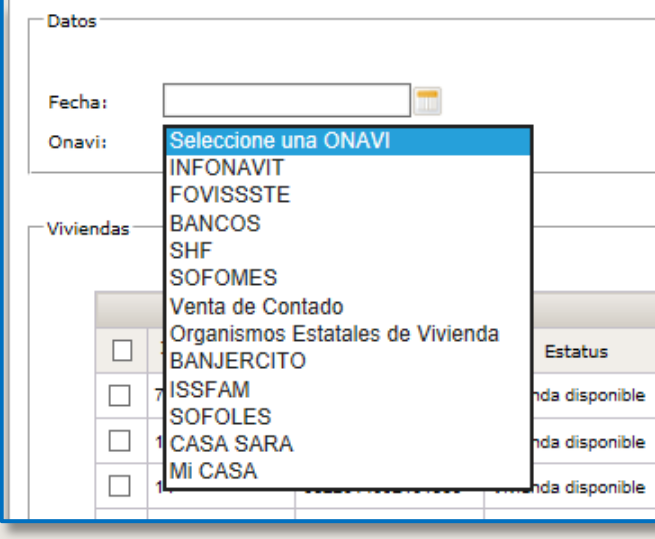

Deberá de seleccionar la ONAVI u organismo con la cuál realizó la individualización de las viviendas.

\*\* En el caso de que la individualización haya sido por un cofinanciamiento o alguna coparticipación de ONAVI's, deberá seleccionar aquella ONAVI que originó la mayor aportación al crédito..

## SISTEMA RUV

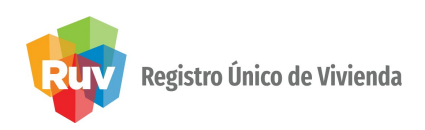

Seleccionar la casilla

correspondiente

Después de seleccionar la fecha y la ONAVI, deberá de seleccionar las viviendas a las cuales modificaran el estatus.

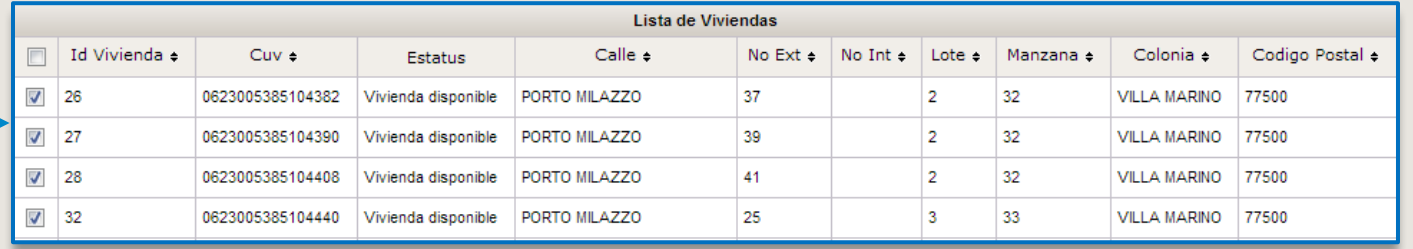

Una vez seleccionadas las viviendas, se deberá de dar clic en el botón "INDIVIDUALIZAR"

Darclick en el botón

Individualizar

## SISTEMA RUV

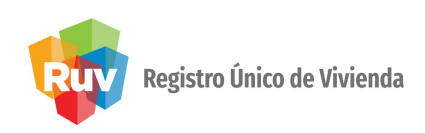

El sistema arrojara un mensaje de confirmación.

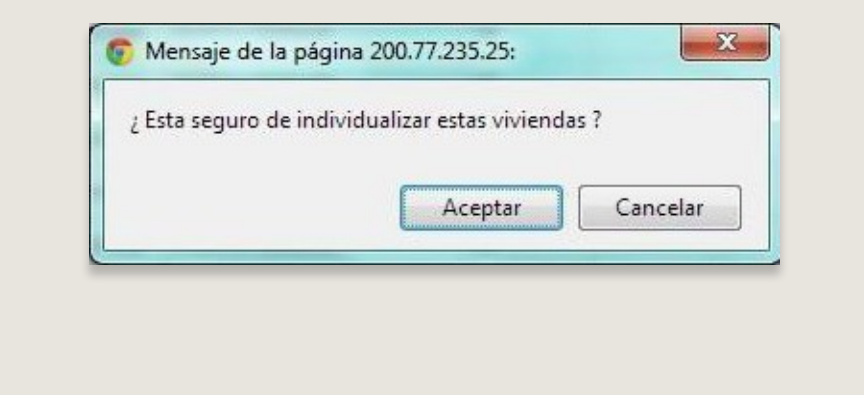

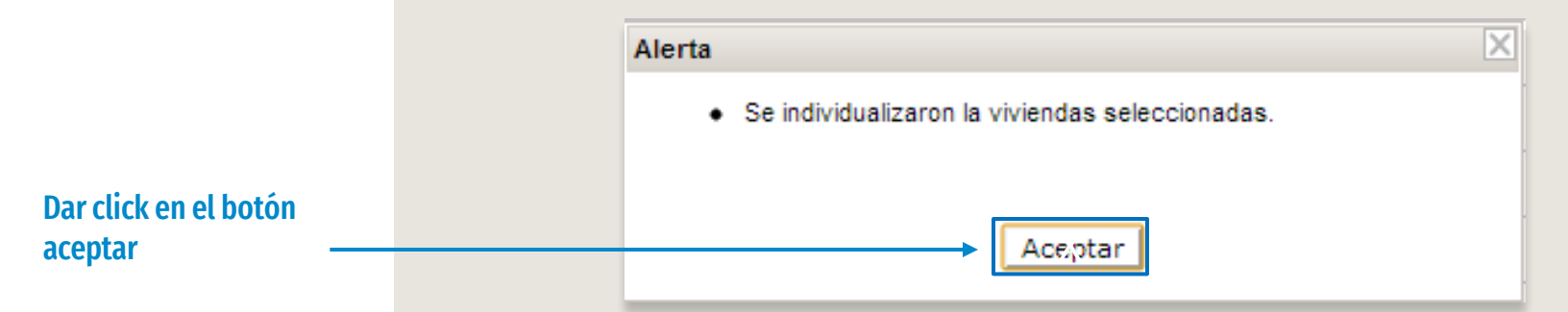

Al dar clic en aceptar, el sistema arrojará la confirmación de la actualización de estatus de las viviendas.

## ARCHIVO EXCEL

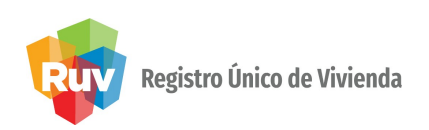

Se tiene un proceso de actualización masiva de viviendas por medio de un archivo de Excel

Se deberá de ubicar la oferta con las viviendas que se requiera modificar el estatus a individualizada

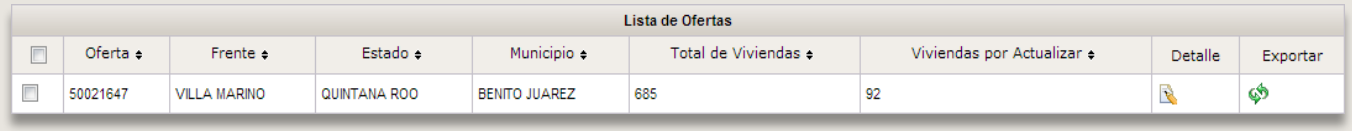

Se deberá de dar clic al botón "Exportar"

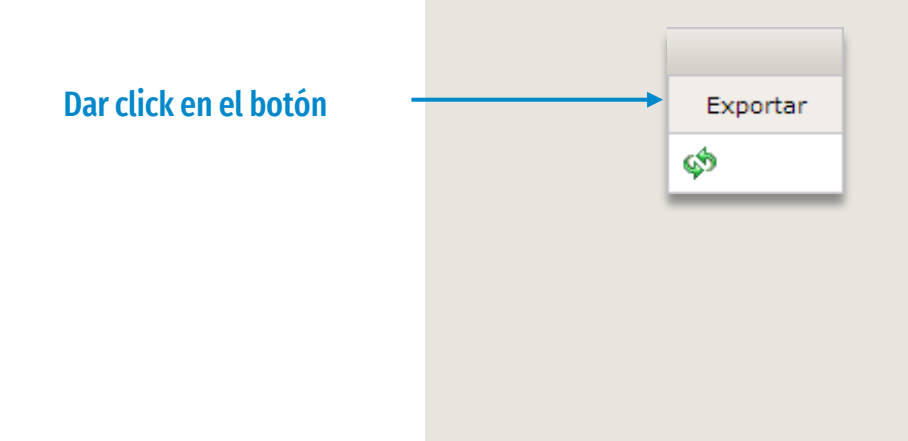

SOY DESARROLLADOR MANUALIZACIÓN DE ESTATUS DE VIVIENDA Manual Versión Mar / 2021 Manual Versión Mar / 2021 Manual Versión Mar / 2021 Manual Versión Mar / 2021 Manual Versión Mar / 2021 Manual Versión Mar / 2021 Manual Vers INDIVIDUALIZADA

## ARCHIVO EXCEL

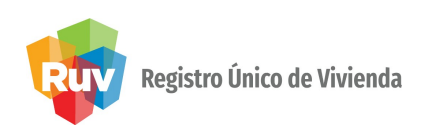

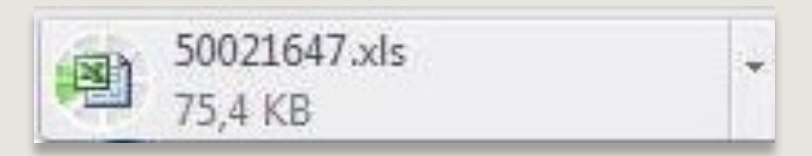

El sistema comenzara la descarga del archivo Excel, el cual contendrá la información de cada una de las CUV´s disponibles para la actualización del estatus

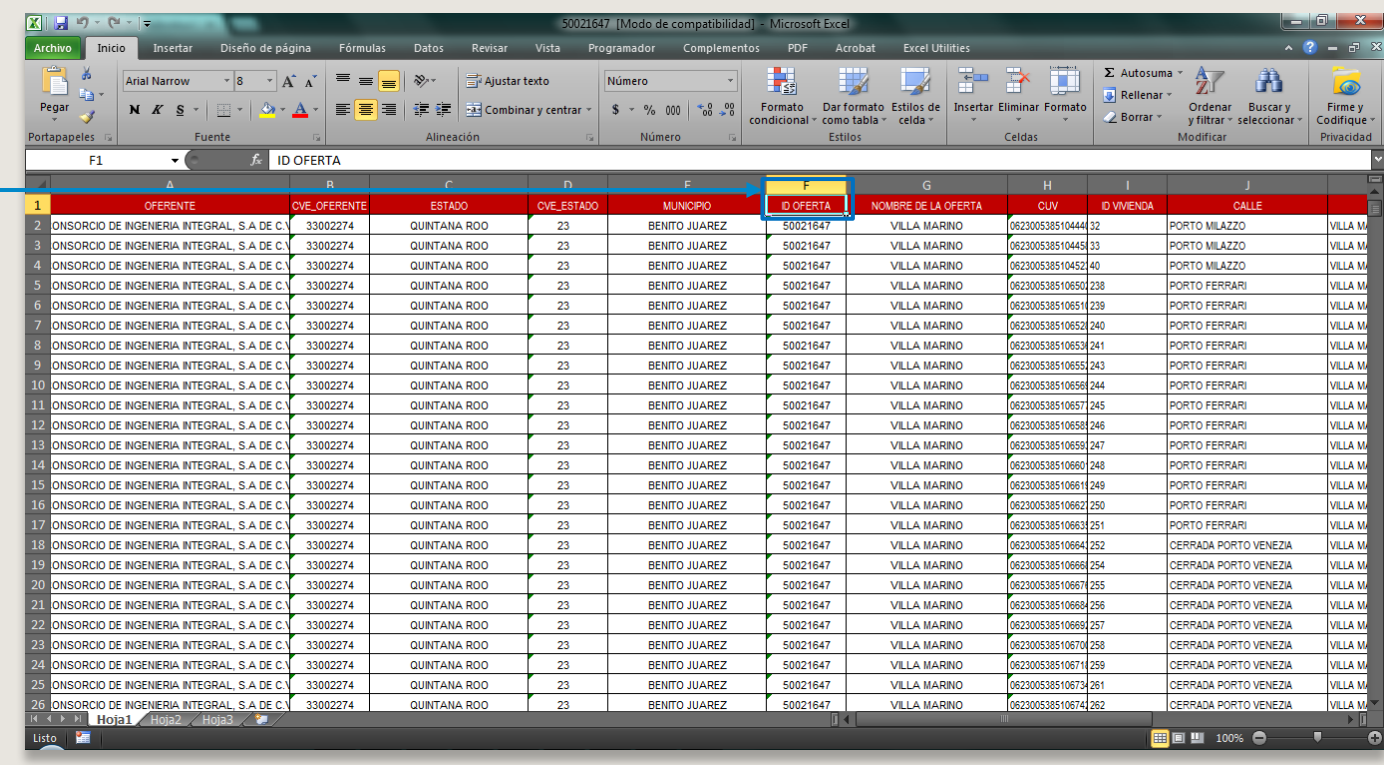

#### Información de las CUV´S

SOY DESARROLLADOR **Manual Versión DESTATUS DE VIVIENDA** Manual Versión Mar / 2021 **Pag. 12** Pag. 12 INDIVIDUALIZADA

## ARCHIVO EXCEL

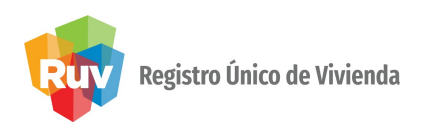

Dentro de este Excel las únicas columnas que se deberán de manipular son las columnas de Fecha y ONAVI (No se deberá de modificar ninguna otra celda llenada pordefault)

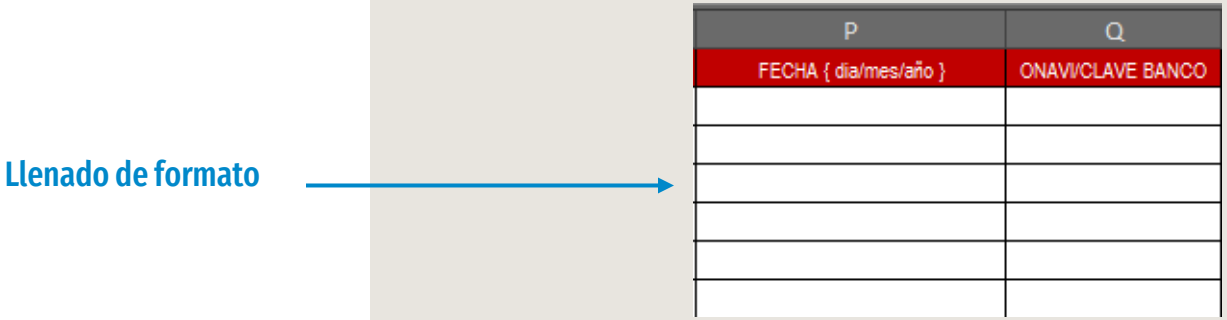

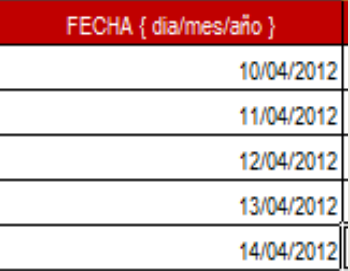

El formato para ingresar la fecha será el siguiente: Día/Mes/Año, por ejemplo 10/04/2012, la fecha no podrá ser mayor a la actual. SOY DESARROLLADOR MANUALIZACIÓN DE ESTATUS DE VIVIENDA Manual Versión Mar / 2021 Manual Versión Mar / 2021 Manual Versión Mar / 2021 Manual Versión Mar / 2021 Manual Versión Mar / 2021 Manual Versión Mar / 2021 Manual Vers INDIVIDUALIZADA

## ARCHIVO EXCEL

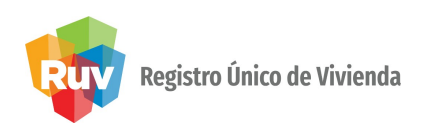

#### Dentro de este Excel las únicas columnas que se deberán de manipular son las columnas de Fecha y ONAVI (No se deberá de modificar ninguna otra celda llenada pordefault)

Dentro de la columna ONAVI, se deberá de ingresa el id de la ONAVI, basado en la siguiente lista

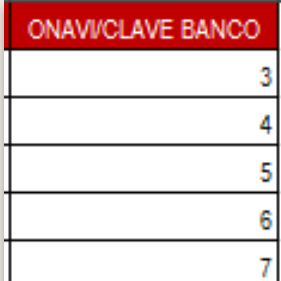

#### Llenado de formato

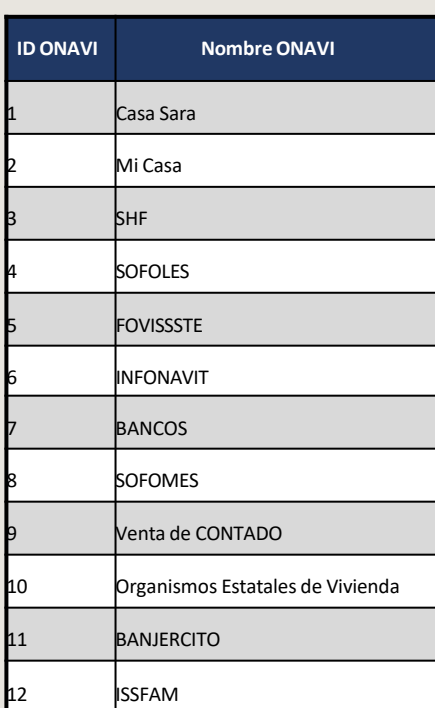

SOY DESARROLLADOR MANUALIZACIÓN DE ESTATUS DE VIVIENDA Manual Versión Mar / 2021 Manual Versión Mar / 2021 Manual Versión Mar / 2021 Manual Versión Mar / 2021 Manual Versión Mar / 2021 Manual Versión Mar / 2021 Manual Vers INDIVIDUALIZADA

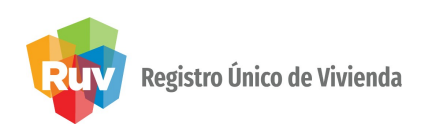

Una vez que se ingreso la información en la columna de Fecha y ONAVI, se deberá de guardar los cambios en el archivo.

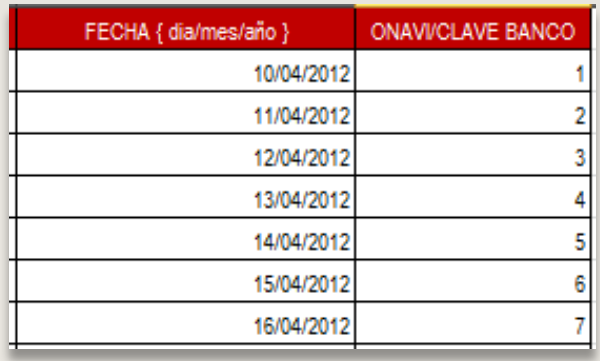

Ya con el archivo modificado, nos colocamos en la pantalla principal del módulo

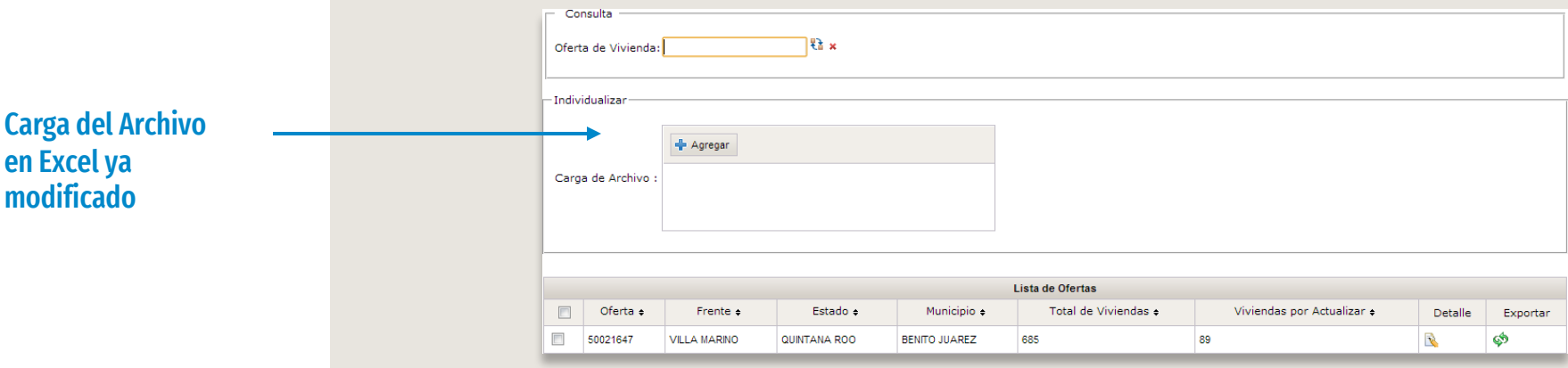

## ARCHIVO EXCEL

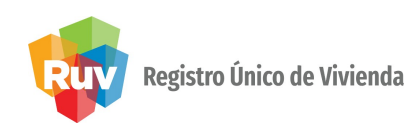

## Damos clic sobre el botón "Agregar"

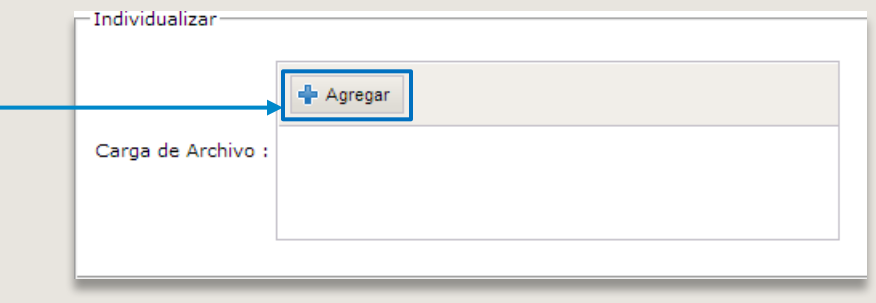

Ubicamos el archivo modificado, lo seleccionamos y damos click sobre el botón abrir.

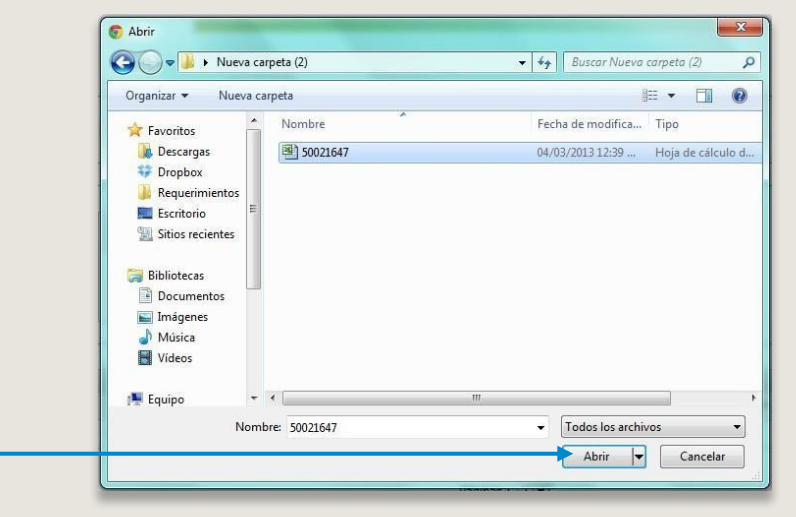

Selecciona el botón correspondiente

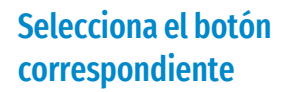

SOY DESARROLLADOR MANUALIZACIÓN DE ESTATUS DE VIVIENDA Manual Versión Mar / 2021 Manual Versión Mar / 2021 Manual Pag. 16 INDIVIDUALIZADA

## ARCHIVO EXCEL

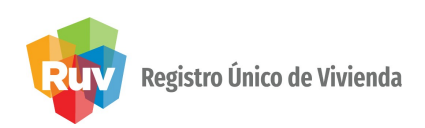

#### El sistema realizará la carga del archivo seleccionado

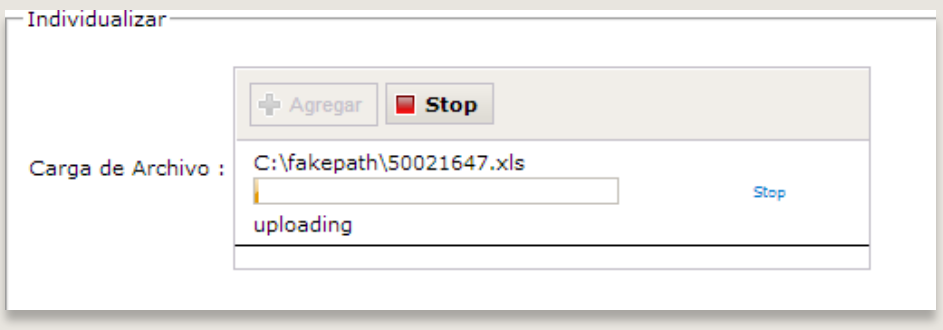

Una vez cargado el archivo, el sistema arrojara una confirmación indicando a cuantas viviendas se realizo la actualización del estatus

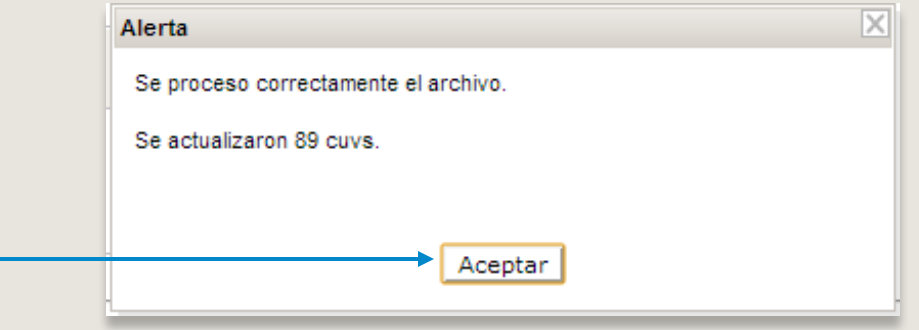

Selecciona el botón aceptar

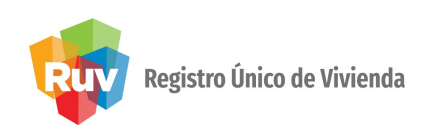

Si se desea ver el detalle de 2 o más ofertas o el total de sus ofertas, deberá de colocarse en la pantalla principal del módulo y seleccionar las ofertas deseadas.

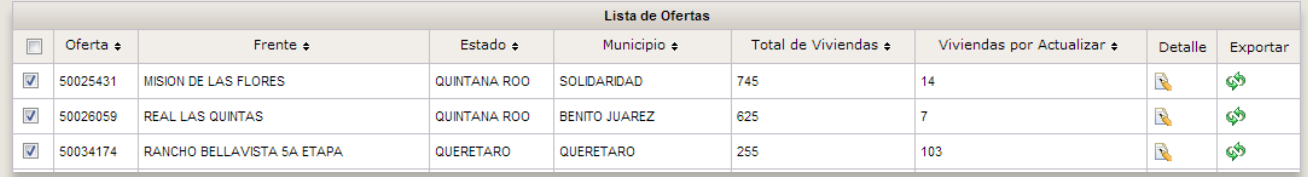

Una vez seleccionadas las ofertas, deberá de dar clic al botón "DETALLES" que se encuentra en la parte baja de la pantalla.

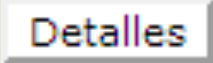

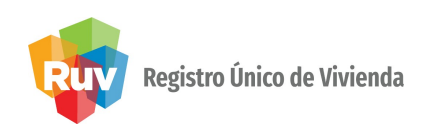

El sistema arrojará la información de las viviendas de todas las ofertas que se seleccionaron para poder realizar la modificación del estatus de cada una de ellas.

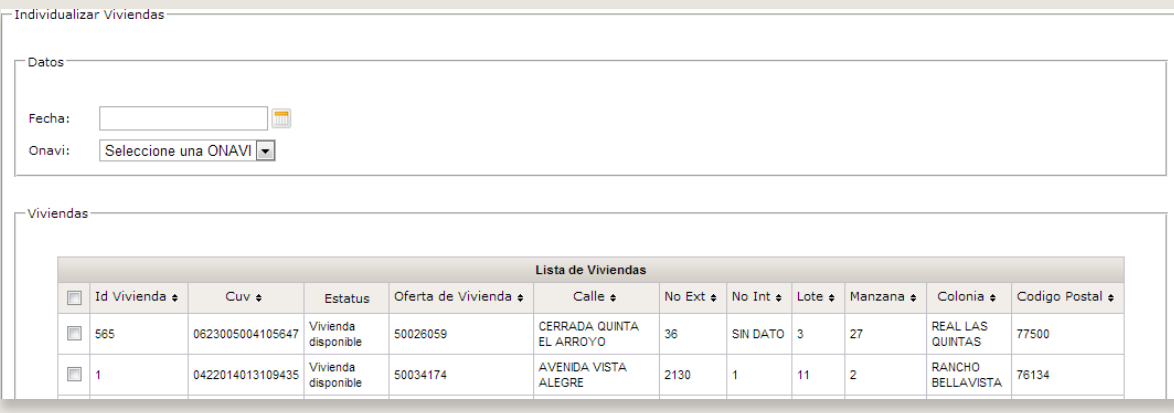

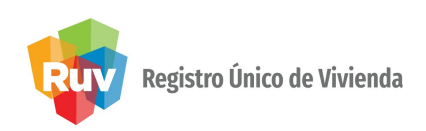

Si se desea descargar el detalle de 2 o mas ofertas o el total de sus ofertas, deberá de colocarse en la pantalla principal del módulo y seleccionar las ofertas deseadas.

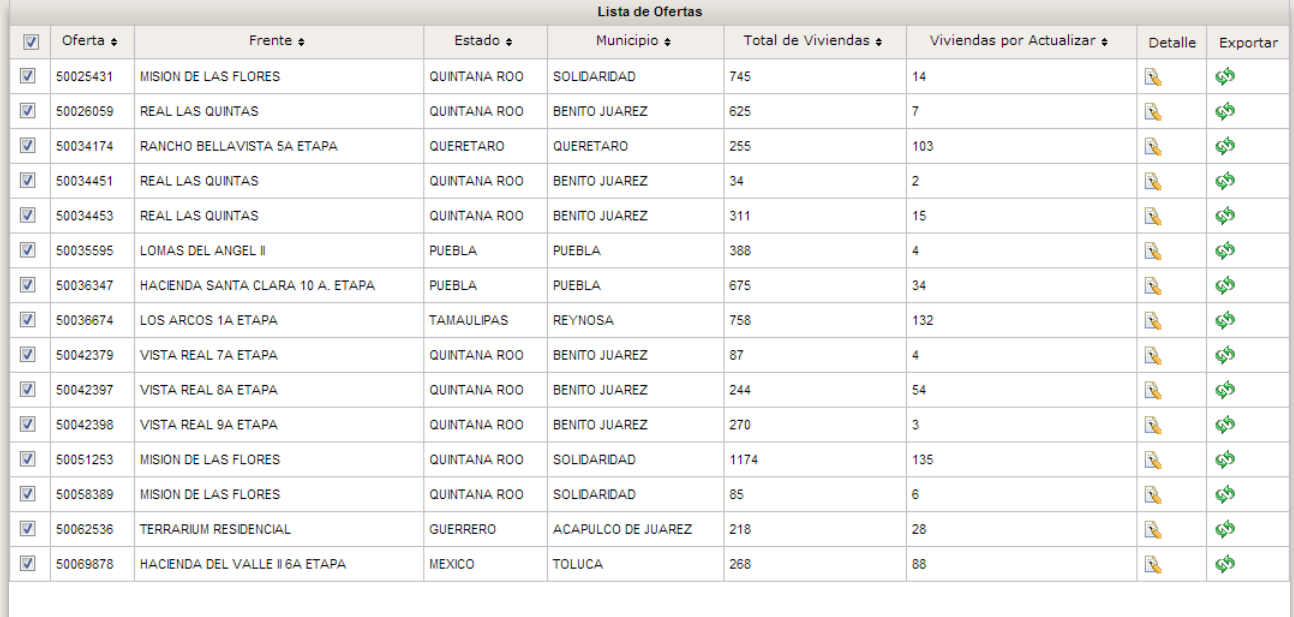

Exportar

Detalles

Páginas:  $1 -$ 

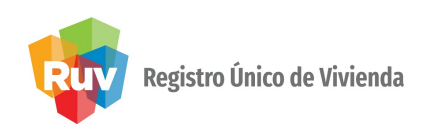

Posterior a la selección de ofertas, se deberá de dar clic en el botón "EXPORTAR"

## Exportar

El sistema realizara la descara de la información de todas las ofertas seleccionadas, y para cargar la información, se deberán de seguir los pasos de la carga del archivo Excel.

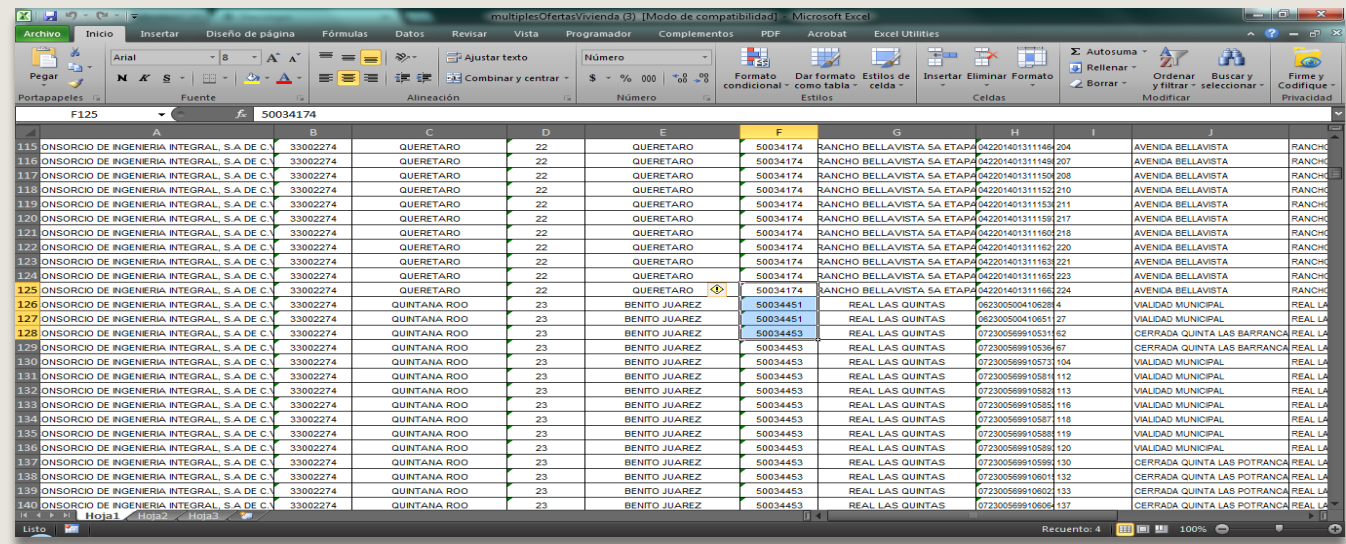

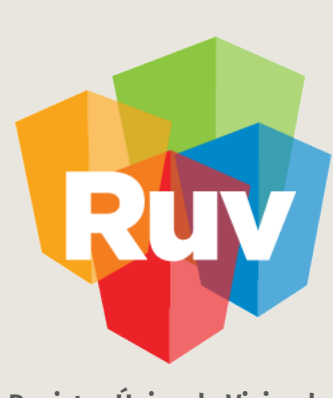

Registro Único de Vivienda

Para cualquier aclaración o duda respecto a la Guía **ACTUALIZACIÓN DE ESTATUS DE VIVIENDA INDIVIDUALIZADA**

Le solicitamos contactar con nosotros y con gusto le atenderemos.

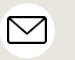

CORREO CONTACTO soporte@ruv.org.mx

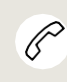

01 800 0077 788 y (55) 1204 2571

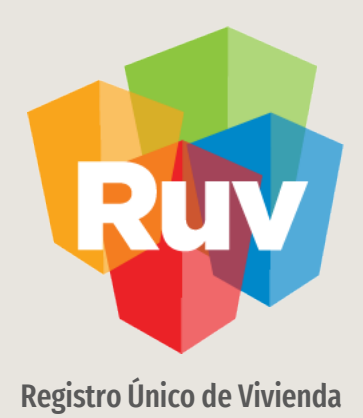

Para cualquier aclaración o duda favor de contactar con la Dirección de Operaciones